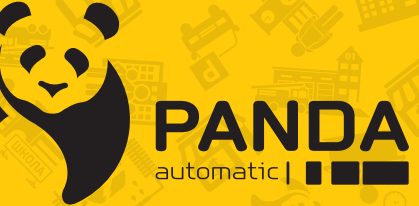

info@ipanda.pro www.ipanda.pro 8800-222-94-84

# Краткое руководство по началу работы с **регистратором PANDA**

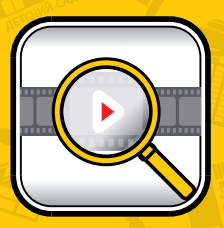

ПОЛНЫЙ КОНТРОЛЬ НАД АРХИВОМ

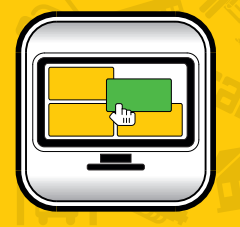

**УДОБНАЯ РАБОТА** 

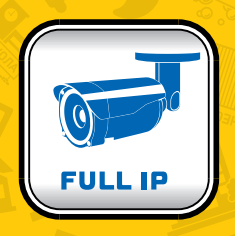

**ТРАНСФОРМАЦИЯ** В ПОЛНОЦЕННЫЙ **NVR** 

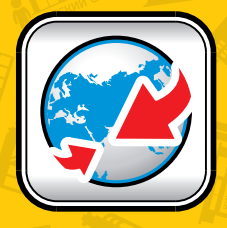

**РАСШИРЕННЫЕ CETEBLIE ВОЗМОЖНОСТИ** 

#### **Введение**

Регистратор разработан для использования в современных технологичных системах видеонаблюдения. В аппарате реализованы актуальные технологии такие, как кодек сжатия H.264, который экономит до 30% дискового пространства, технология двойного видеопотока, интерфейс SATA, прямая запись и копирование архива по eSATA, отправка снимков на email, FTP-сервер и облачный сервис DropBox, VGA и HDMI видеовыходы, поддержка 3G-модемов и других USB-устройств. Встроенный web-интерфейс обеспечивает удаленный доступ к наиболее востребованным настройкам. Подключение и просмотр с мобильного телефона, планшета и специализированного ПО на компьютере и ещё много других функций, которые облегчают управление и делают работу с устройством удобной.

## **Меры предосторожности**

Пожалуйста, внимательно прочитайте данную инструкцию по технике безопасности, чтобы избежать поражения электрическим током и предотвратить выход оборудования из строя:

1. Никогда не вставляйте какие-либо предметы в вентиляционные отверстия регистратора, так как это может привести к поражению электрическим током или другим несчастным случаям.

2. Не используйте регистратор, если обнаружены проблемы в его работе, такие как странный запах или странный звук.

3. Не пытайтесь снять крышку с включённого регистратора. Это может быть опасно для здоровья при несоблюдении техники безопасности.

4. Избегайте ударов и падения устройства, так как они могут стать причиной преждевременного выхода из строя и потери данных, если в регистратор установлен жесткий диск.

5. Защитите оборудование от попадания жидкости и не устанавливайте во влажных помещениях.

6. Не устанавливайте оборудование в пыльном месте.

7. Устанавливайте оборудование в хорошо вентилируемых местах.

8. Поддерживайте поверхность оборудования сухой и чистой.

9. Используйте стандартную литиевую батарейку.

10. Если после отключения питания системные часы не могут продолжить работу, замените стандартную 3-вольтовую литиевую батарею на плате регистратора. Перед заменой батареи обязательно отключите регистратор от сети, чтобы избежать удара током. Пожалуйста, утилизируйте использованные батареи надлежащим образом, они являются опасным видом отходов.

11. Используйте блок питания из комплекта поставки.

12. Адаптер питания может быть использован только для одного регистратора, не подключайте дополнительное оборудование к нему. Недостаток мощности из-за этого может стать причиной некорректной работы регистратора и потери информации.

# Начало работы

• Аккуратно распакуйте видеорегистратор. В целях безопасности осмотрите корпус изделия на предмет отсутствия видимых механических повреждений и признаков неправильной сборки.

В Рекомендуется не выбрасывать коробку и другие упаковочные материалы, так как в дальнейшем они могут оказаться необходимыми для транспортировки изделия или обращения в сервисный центр.

• Для ознакомления со всеми функциональными возможностями, правильной установкой и подключением устройства внимательно прочитайте данное руководство пользователя.

# Жесткий лиск

У Установите жесткий диск в корпус регистратора.

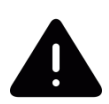

При возникновении вопросов по установке лиска обратитесь к полробной инструкции по работе с видеорегистраторами PANDA (Раздел 2.1), размещенной на СD (поставляется в комплекте), а также на официальном сайте www.ipanda.pro.

• Подключите к соответствующим разъемам камеры, VGA или HDMI монитор, мышь и штатный блок питания.

# Первое включение регистратора без использования монитора

Если первое включение регистратора происходит через браузер Internet Explorer (без подключения монитора), для авторизации используйте логин и пароль - admin.

Данный логин и пароль будут действовать до завершения настройки в Мастере быстрой настройки. Далее появится окно для создания нового пароля. который можно будет использовать в дальнейшем при удаленном подключении и для локального входа.

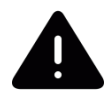

Улалённо отформатировать **HDD** невозможно.

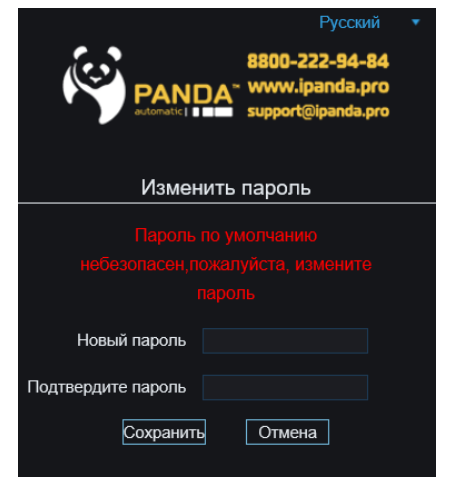

# **Мастер быстрой настройки**

При первом запуске устройства появится окно где необохдимо ввести логин и пароль (по умолчанию admin). После, запустится мастер быстрой настройки, который позволит произвести конфигурацию наиболее важных параметров:

#### **Создание пароля**

Перед началом работы создайте пользователя, задав для него логин и пароль (может состоять от 8 до 16 символов). После того как будет создан новый пароль, появится окно для его подтверждения. Для этого введите пароль по умолчанию **admin**. Теперь вы сможете перейти к следующему шагу **Мастера быстрой настройки**.

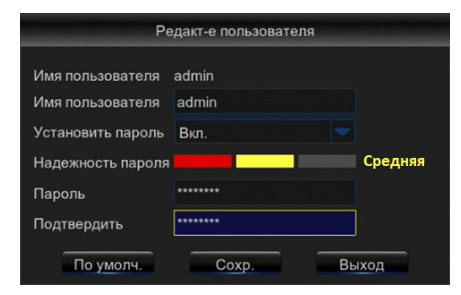

#### **HDD**

Произведите форматирование только что установленного жесткого диска. Если Вы пропустили данный шаг, жесткий диск можно будет отформатировать позднее в главном меню, в разделе **Устройства** – **HDD** – **Форматировать**.

#### **Настройка сети**

Для доступа к устройству в локальной сети Вам достаточно подключить регистратор к маршрутизатору или напрямую к ПК. По умолчанию включена опция «**DHCP**» - автоматическое получение IP адреса. Порт HTTP (80) и порт управления (9000) по умолчанию заданы и не требуют изменения на другие.

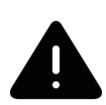

Присвоенные данные в автоматическом режиме можно будет указать вручную для статической адресации (в случае подключения к роутеру нескольких устройств это гарантированно позволит избежать конфликта адресов; если к роутеру подключено только одно устройство – регистратор, то возможность конфликта исключена).

#### **Настройка E-mail**

 Крайне важно настроить отправку сообщений по электронной почте с регистратора:

1) Сможете самостоятельно восстанавливать пароль к устройству без обращения в службу технической поддержки PANDA, в случае если он был забыт или утерян.

2) Сможете получать на почту снимки событий по тревоге, так как эта функция работает только с настроенным сетевым подключением.

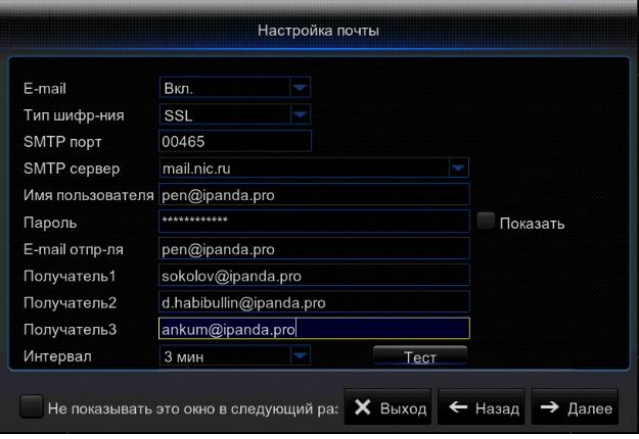

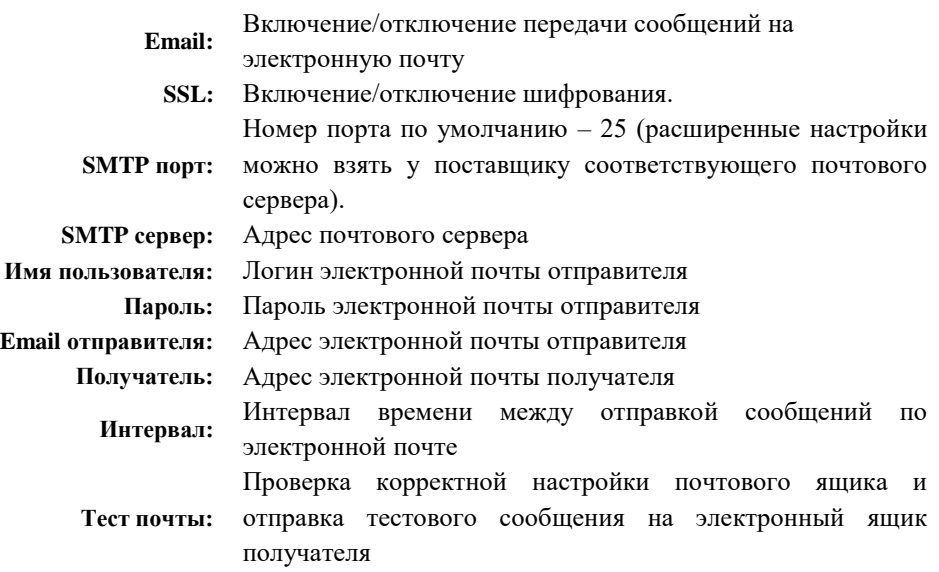

# **Добавление IP камер**

Для добавления IP камер выполните следующие действия:

Нажмите «**Автоматическое добавление камер»**.

 $\Rightarrow$  В открывшемся окне введите логин и пароль используемые для подключения **камер.** Данная функция позволяет автоматически произвести поиск камер в локальной сети, добавить их в систему регистратора и переназначить IP адреса таким образом, чтобы оба устройства были в одной подсети.

 В случае успешного добавления индикатор «**Статус**» станет зеленым и на главном экране появится изображение с камеры.

Нажмите «**Выход**».

Или выполните добавление камер вручную нажав **«Добавить вручную»**.

# **Расписание**

По умолчанию на регистраторе включена ежедневная постоянная запись по всем каналам. На этом шаге желательно определить тип записи, опираясь на цели, которые были поставлены перед видеонаблюдением. Вы можете выбрать запись «**Постоянная»**, «**По движению»**, «**По тревоге»** (при наличии тревожных входов), **«PIR»** (если используется IP камеры со встроенным PIR-датчиком). Вертикально расположены дни недели от воскресенья до понедельника, а горизонтально время от 0 до 24 часов. Выделите мышкой нужную область, она должна окраситься в соответствующий типу записи цвет:

- зелёный постоянная запись;
- жёлтый запись по программному детектору движения;
- красный запись по датчику, подключенному к тревожному входу регистратора;
- фиолетовый запись по тревоге от PIR-датчика IP-камеры;

При необходимости скопируйте на другие каналы.

#### **Дата**

Обязательно выставьте актуальную дату и время, это очень важно для корректной записи и последующего поиска видео в архиве. Можете изменить формат даты (по умолчанию Месяц/День/Год) и формат времени (по умолчанию 24 часа) на удобные для вас. Также на этом этапе вы можете сменить язык.

Чтобы мастер быстрой настройки больше не появлялся при загрузке регистратора, установите галочку «Не показывать это окно в следующий раз» и нажмите **Сохранить**.

# **Что делать, если забыли пароль?**

Зайдите в окно ввода логина и пароля в главном меню регистратора

Нажмите на кнопку **«Забыли пароль?»**:

1. Если email для работы с регистратором был предварительно настроен

При нажатии на кнопку появится сообщение с предложением отправить пароль суперпользователя на указанную в настройках почту. Необходимо подтвердить действие, нажав «OK».

Далее авторизуйтесь в регистраторе с паролем, полученным в письме, и замените его на новый в разделе «Пользователи».

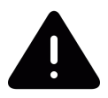

Пароль суперпользователя временный и **действует до 23:59 по времени регистратора в день его получения**. После чего доступ через него будет заблокирован.

2. Если email не был настроен или был настроен некорректно (после нажатия кнопки «OK» появилась ошибка)

Обратитесь в службу технической поддержки PANDA Automatic, написав запрос на почту support@ipanda.pro.

# **Как правильно подключать AHD/TVI/CVI/PAL камеры к регистратору?**

Камеры изначально распознаются регистратором автоматически. Тип сигнала, подключенной камеры отображается в верхнем левом углу A-CH / T-CH / C-CH / CH соответственно.

## **Всплывающая панель управления регистратора**

Кликните правой кнопкой мыши, чтобы увидеть панель управления в нижней части экрана, как показано на рисунке ниже. На ней располагаются элементы настройки и управления регистратором.

Кликните снова правой кнопкой мыши, чтобы спрятать панель управления.

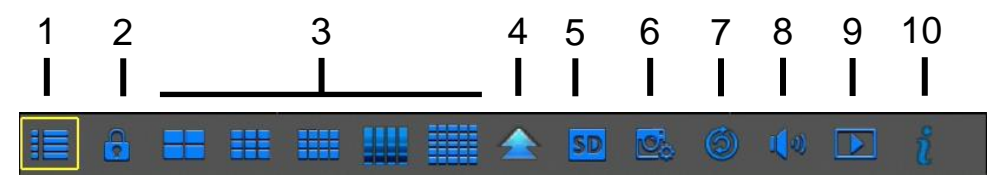

- 1 Вход в главное меню.
- 2 Блокировка экрана.
- 3 Режимы отображения мульти-экрана.
- 4 Дополнительные режимы отображения мульти-экрана.
- 5 Переключатель основного/дополнительного потока.
- 6 Настройка отображения IP-камер.
- 7 Автоматическое листание подключенных каналов на экране.
- 8 Громкость звука.
- 9 Воспроизведение.
- 10 Информация о регистраторе.

## **Всплывающая панель управления камеры**

Каждый канал имеет панель управления. Кликните левой кнопкой мыши на изображении с камеры на соответствующем канале, появится панель управления данного канала.

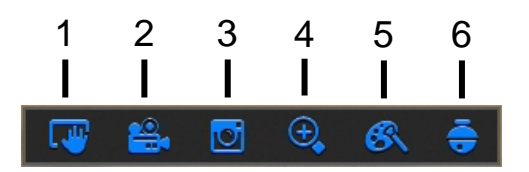

- 1 Сделать снимок вручную.
- 2 Запись канала вручную.
- 3 Воспроизведение записи последних пяти минут.
- 4 Цифровое приближение.
- 5 Настройка цвета, яркости, контрастности, насыщенности.
- 6 Управление PTZ камерами

В нижней части окна просмотра канала расположен индикатор состояния. Возможные значения:

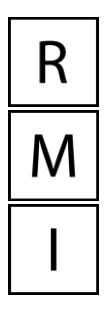

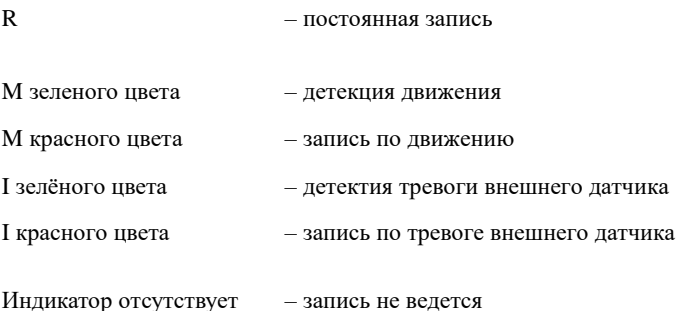

# **Удалённый доступ к регистратору по P2P (без статического IP адреса)**

# **Доступ по P2P**

Каждый регистратор PANDA обладает уникальным идентификатором, при помощи которого возможно удалённое подключение к регистратору напрямую **без статического IP адреса.** Располагается идентификатор как на корпусе регистратора - на стикере в левом нижнем углу верхней крышки (RSV….), так и в системе регистратора, в меню «Информация».

# **Подключение по P2P с мобильных устройств**

При использовании смартфона или планшета, сначала нужно скачать приложение **Panda Mobile,** далее пользуясь инструкцией к приложению, которая идёт на диске, считывается QR-код в котором зашифрован **P2P ID (RSV….)** конкретного регистратора. Он автоматически вставляется в нужное поле, остается ввести только логин/пароль для доступа к регистратору (тот, который был установлен при запуске регистратора) и нажать **Сохранить**. Если ваш администратор или провайдер не закрыл рабочие порты (чтобы узнать об этом, нужно обратиться к ним напрямую), на этом подключение завершено.

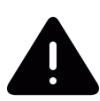

Мобильное приложение **Panda Mobile** доступно для скачивания в **Appstore** для **iPhone** и в **Play Market** для смартфонов с операционной системой **Android**. Для простого поиска приложения воспользуйтесь QR-кодами, расположенными на коробке регистратора или на черной наклейке на крышке устройства.

#### **Подключение по P2P с компьютера через программу Panda CMS**

Установите приложение Panda CMS на компьютер, с которого планируете работать удаленно.

Выполните настройку в соответствии с **Кратким руководством по настройке и использованию PANDA CMS** (размещен на диске из комплекта поставки и на сайте www.ipanda.pro).

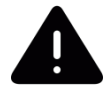

Обратите внимание, что **P2P ID** (код RSV… вместе с цифрами) вводится в поле IP/Домен при выполнении подключения **Вручную**.

#### **Подключение по P2P с компьютера через браузер Internet Explorer**

В ситуации, когда нет смартфона или нет возможности установить программу Panda CMS, можно выполнить удалённое подключение к регистратору через любой компьютер, на котором установлен браузер Internet Explorer (версия 8.0 и выше), с использованием **P2P ID** через сайт **www.icloud-eye.com.** Подробное описание процесса подключения и настройки прописаны в соответствующей инструкции (размещена на диске из комплекта поставки и на сайте www.ipanda.pro).

Сейчас через сервис можно осуществлять мониторинг регистраторов и удалённое воспроизведение архива.

# **Удалённый доступ к регистратору**

## **Интернет**

Если удаленное подключение к регистратору производится через интернет без использования P2P, обратитесь к провайдеру за выделенным (реальным, публичным) IP адресом для присвоения его регистратору.

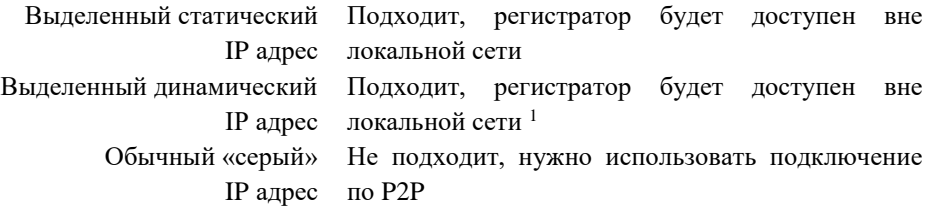

Наиболее простым в настройке является выделенный (реальный) статический IP адрес. Для его настройке запросите у провайдера следующие данные:

- $\bullet$  IP адрес
- Маска полсети
- Шлюз

- Предпочитаемый DNS (необязательно)
- Альтернативный DNS (необязательно)

#### **Подключение через роутер**

- 1. Если интернет соединение производится через роутер, настройки сети нужно произвести непосредственно на нет. Как это сделать, подробно прописано в инструкции вашего роутера.
- 2. На роутере включите и настройте опцию **Port Forwarding** или **переадресации портов**, чтобы организовать переадресацию внешних команд на регистратор.

**Как это работает:** после ввода адреса роутера, присвоенного провайдером, в строке браузера, вы попадете на страницу веб-сервера регистратора вместо меню роутера.

<sup>&</sup>lt;sup>1</sup> В случае если провайдер не может предоставить СТАТИЧЕСКИЙ IP адрес, дополнительно понадобится настройка сервиса DDNS. Подробнее см. «Руководство пользователя» (*п. 4.1.4.4.)* на диске из комплекта или на сайте http://www.ipanda.pro.

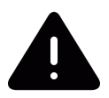

Пошаговая настройка проброса портов прописана в «Инструкции по настройке и эксплуатации регистратора PANDA Automatic» на компакт-диске из комплекта поставки или на сайте www.ipanda.pro.

# **Доступ через 3G модем**

Альтернативный способ получить удаленный доступ к регистратору там, где отсутствует кабельный интернет, – подключение USB 3G модема.

Подключение можно произвести без выделенного IP адреса через **P2P.** При работе с 3G модемов, можно использовать все виды подключений, из описанных в разделе «Удалённый доступ к регистратору по P2P (без статического IP адреса)» данного руководства.

На регистраторе установлен драйвер для модемов Huawei. Устройство будет исправно работать со следующими моделями: E173, E1820, E352, E356, E1550, E3131, Е3331, Е3533, Е3372. Список совместимых моделей модемов пополняется по мере тестирования.

## **Предварительная настройка:**

1. Выберите пункт 3G в разделе Параметры – Сеть – Сеть

2. Подождите, пока регистратор перезагрузится

3. Установите 3G модем в USB-разъем регистратора

4. Если на модеме загорелся световой индикатор (варианты индикации прописаны в инструкции к модему), значит, устройство подключено к регистратору и работает.

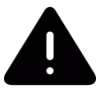

Количество USB-портов на регистраторе можно увеличить, подключив к одному из входов устройства USB-хаб (разветвитель).

# **Подключение через браузер**

# **Установка элементов управления в Internet Explorer**

Перед началом работы установите программные модульные элементы управления – плагины ActiveX.

**Шаг 1**: Запустите браузер Internet Explorer.

**Шаг 2**: Нажмите на иконку «Сервис» в верхнем правом углу экрана (ALT+X)  $\rightarrow$ «Свойства браузера».

**Шаг 3**: Перейдите на вкладку «Безопасность» и нажмите кнопку «Другой».

**Шаг 4**: В списке параметров найдите «Элементы ActiveX и модули подключения» и измените все подпункты на «Включить».

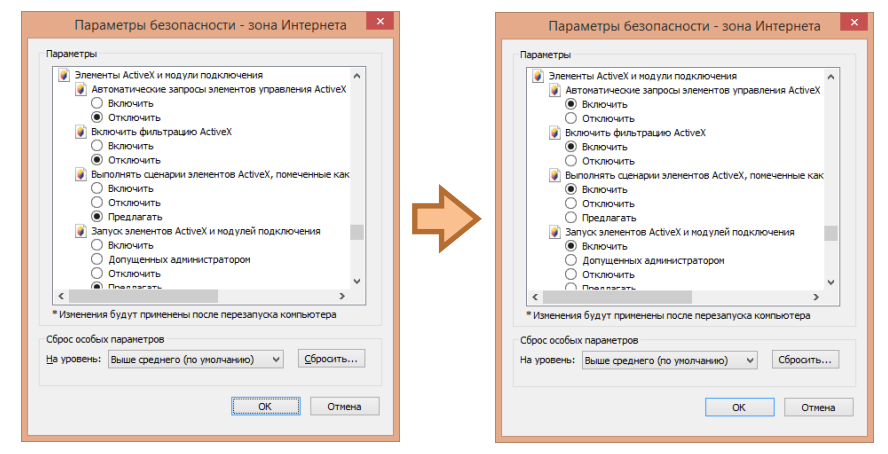

**Шаг 5**: Если после изменения настроек появилось окно (см. пример ниже), необходимо подтвердить действие, нажав «Да» и затем перезапустить Internet Explorer:

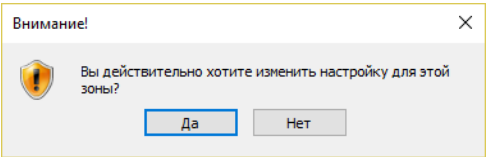

**Шаг 6**: Скачайте и установите плагин для работы с регистратором, нажав «**Загрузить**» в поле с информационным сообщением о загрузке плагина. После скачивания нажмите «**Выполнить**».

Перед установкой закройте браузер. Нажмите установить (**Install)**. Дождитесь конца установки.

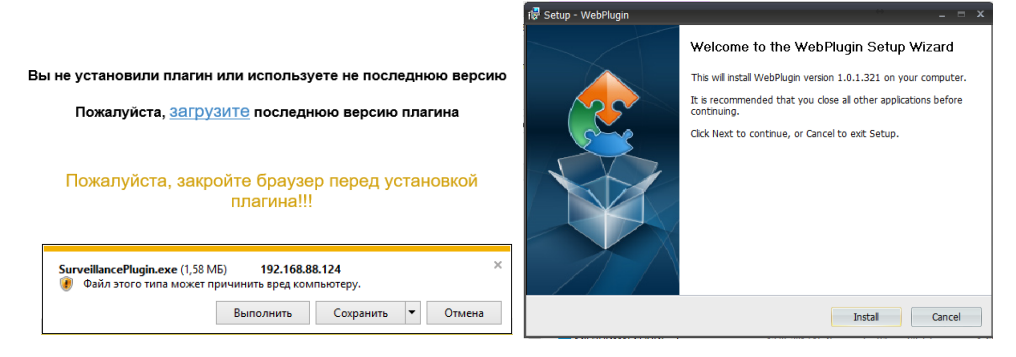

**Шаг 7**: После установки плагина откройте браузер, в адресной строке вбейте IP адрес регистратора.

Если интерфейс регистратора не открылся, и на экране появилось всплывающее окно (см. пример ниже), нажмите в нем «Разрешить».

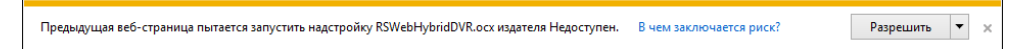

Введите имя пользователя и пароль (по умолчанию логин и пароль "admin", если пароль еще не был изменен локально на регистраторе), и нажмите «Логин» для входа.

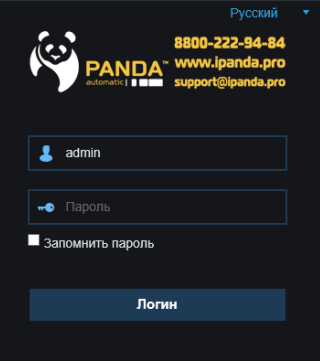

# **Программа для персонального компьютера Panda CMS**

**Panda CMS** - бесплатное CCTV-приложение, предназначенное для работы с цифровыми, сетевыми и гибридными видеорегистраторами, а также IP камерами на ПК. **Установщик** Panda CMS и **инструкция** по установке и настройке приложения находятся на диске из комплекта поставки, также выложена на сайте www.ipanda.pro.

# **Поиск записей и снимков, воспроизведение и архивирование**

#### **Поиск записей по Дате и Времени**

Войдите в меню поиска по времени «Главное меню» – «Поиск записей» – «Дата/Время».

Оранжевый треугольник обозначает, что в указанную дату есть сохраненные записи.

1) Выберите канал, тип записи и нажмите поиск. После этого выберите нужную дату (время начала и время конца) и

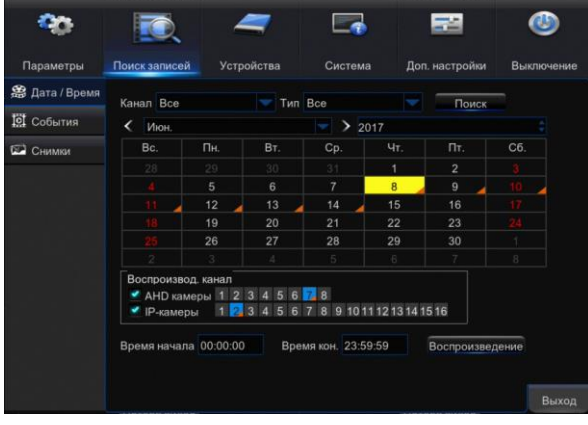

#### нажмите «**Воспроизведение**»

2) Выберите дату (время начала и время конца), нужные каналы и нажмите «**Воспроизведение»**.

#### **Поиск записей по Событию**

Войдите в меню поиска по времени «Главное меню» – «Поиск записей» – «Дата/Время».

Выберите дату, время, канал, тип записи и нажмите:

 **Поиск** для отображения списком соответствующих видео

 **Быстрая архивация** для сброса всего архива на внешний носитель,

 **Отдельные записи** чтобы Воспроизвести их, Защитить от перезаписи или отправить на Архивацию.

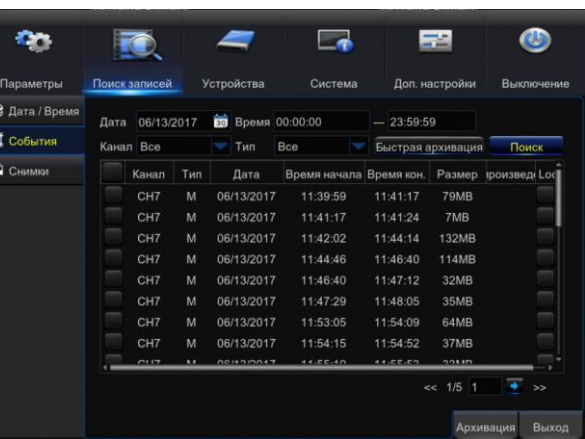

#### **Поиск по Снимкам**

Войдите в меню поиска по времени «Главное меню» – «Поиск записей» – «Дата/Время».

Выберите дату, время, канал, тип снимка и нажмите:

- **Поиск** для отображения списком соответствующих видео,
- **Быстрая архивация** для сброса всего архива на внешний носитель,
- **Отдельные снимки**, чтобы Открыть их или отправить на Архивацию.

#### **Архивация «ножницами» из воспроизведения**

 Запустите воспроизведение видео, из которого необходимо архивировать фрагмент.

 Чтобы отметить начало архивируемого фрагмента, нажмите иконку с изображением ножниц.

- На шкале воспроизведения выберите конце фрагмента.
- Нажмите на иконку с изображением дискеты для перехода в меню архивации.
- Выберите удобный для вас формат видео и нажмите **Сохранить**.

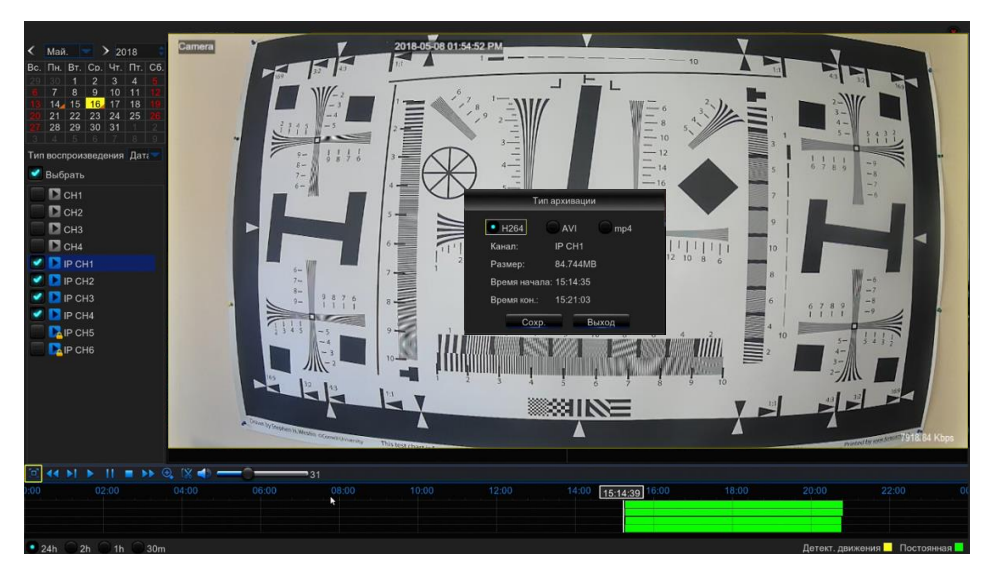

# **SmartSearch**

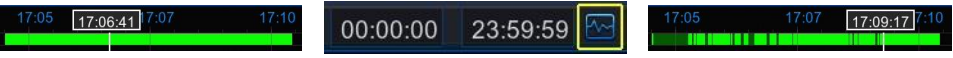

- В окне воспроизведения выберите Тип воспроизведения Smart
- Укажите дату, канал и запустите его.
- Далее нажмите кнопку , задайте зону поиска.
- Кликните по значку Лупы,

 На шкале темно-зелёным цветом будут отмечены фрагменты видео с обнаруженным движением в заданной зоне.

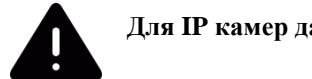

# **Для IP камер данная функция не доступна.**

# **Завершение работы**

Для корректного завершения работы регистратора необходимо воспользоваться функцией **Выключения** в главном меню.

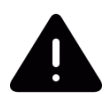

Отключение питания без предварительного программного завершения работы может привести к потере данных.

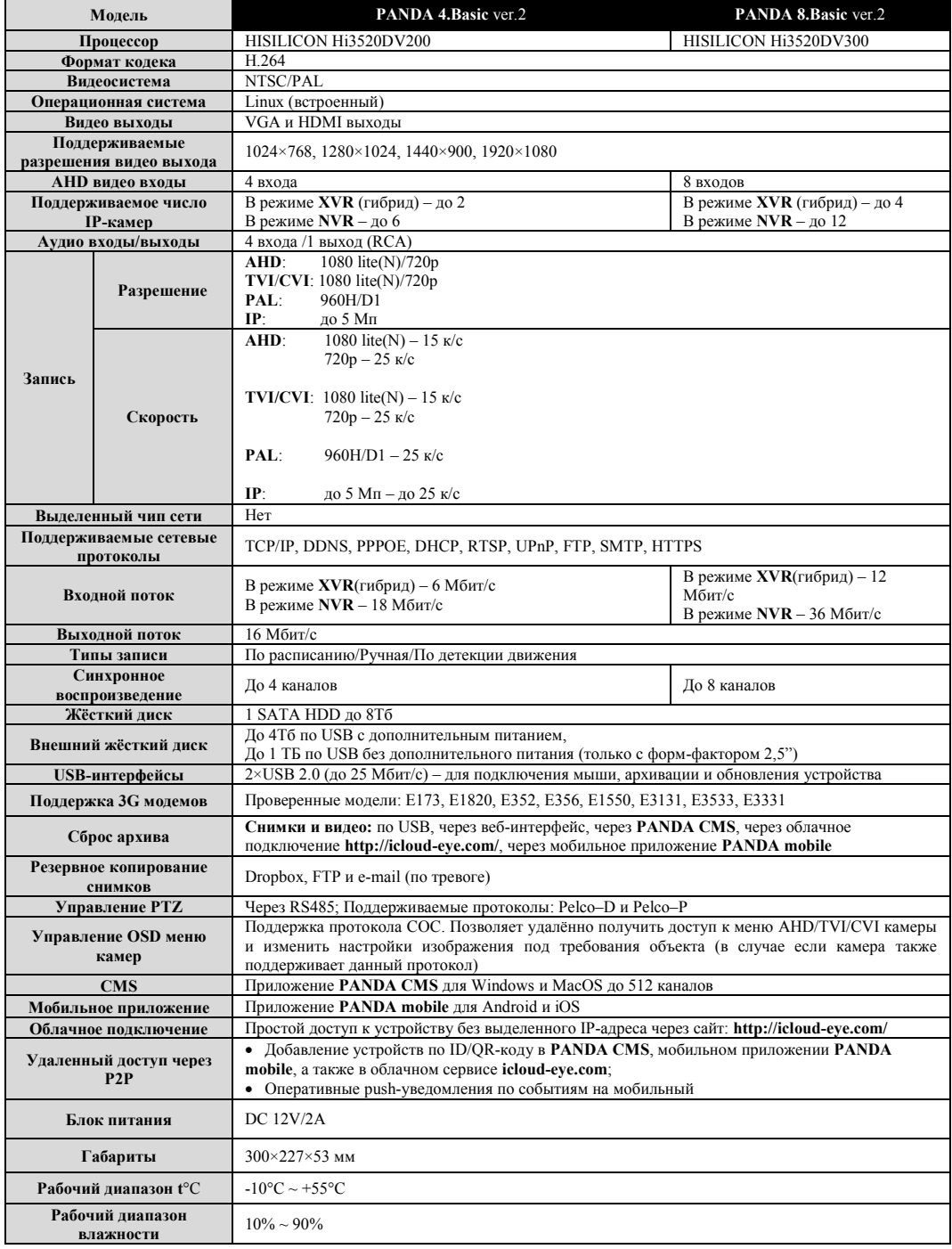

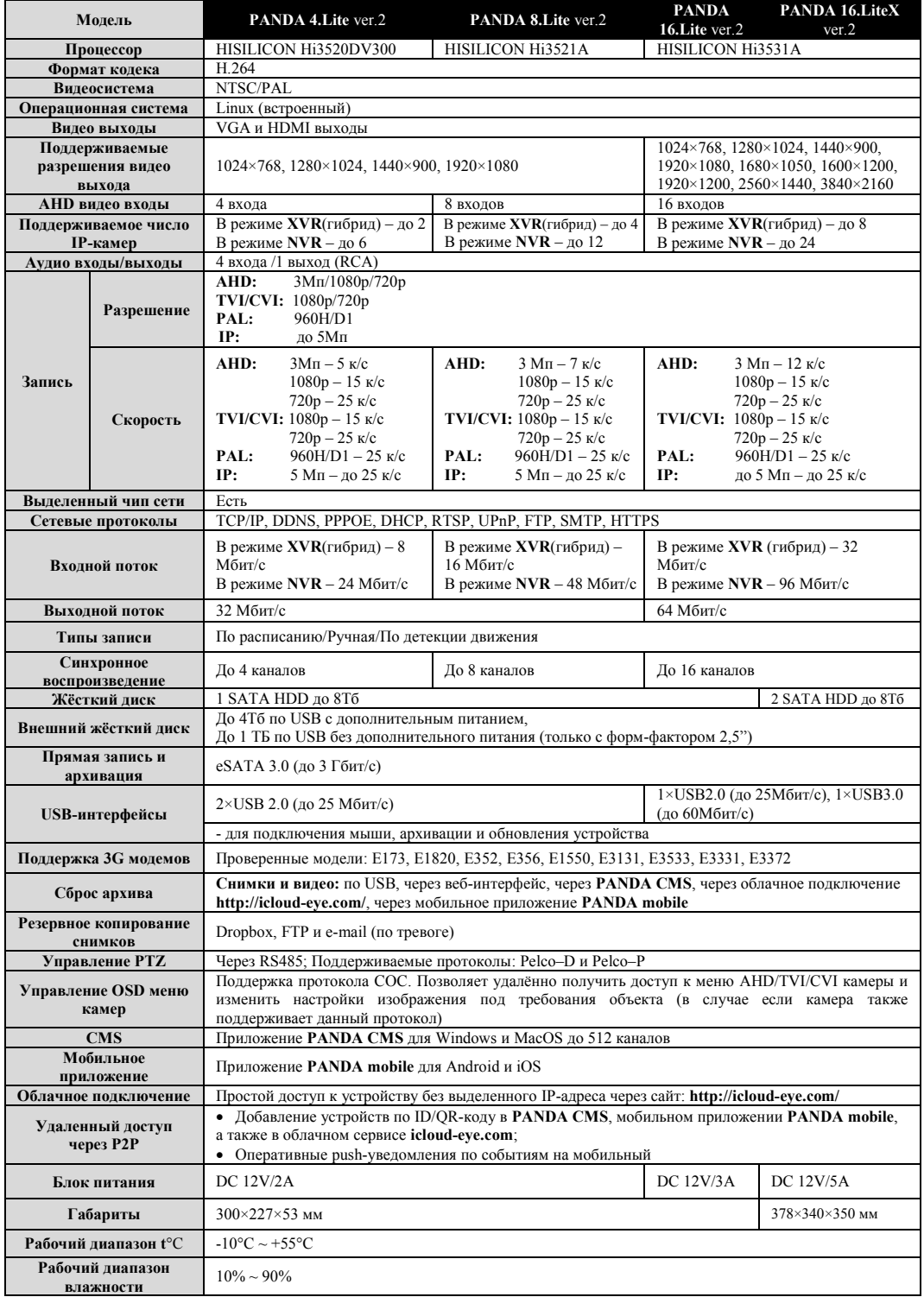

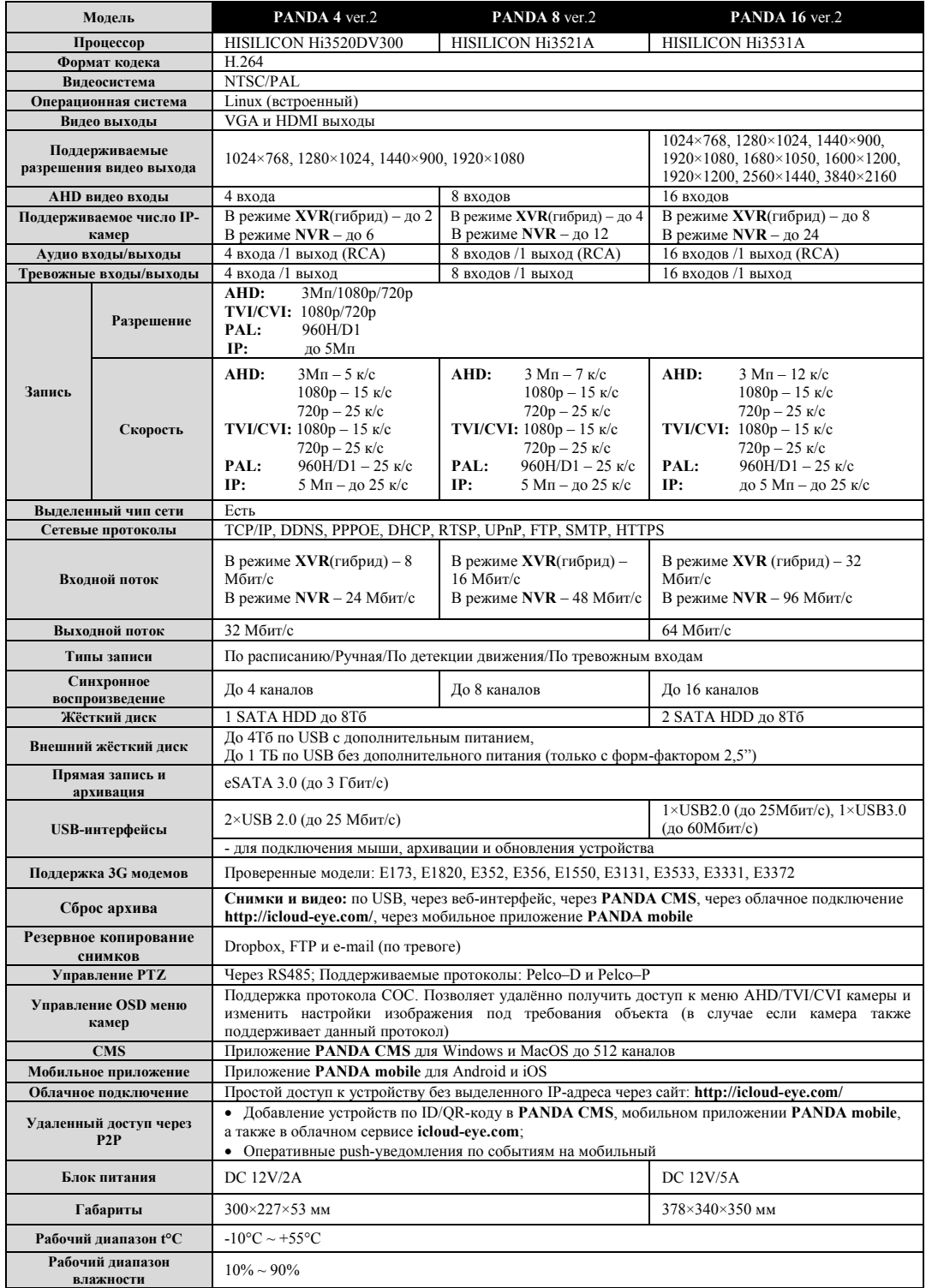

![](_page_18_Picture_618.jpeg)

### **Гарантийные обязательства**

 Основанием для гарантийного ремонта является наличие правильно заполненного гарантийного талона с обязательным указанием модели, серийного номера устройства, даты покупки и печати торгующей организации. При необходимости сотрудники сервисного центра могут попросить предъявить документы о покупке.

 Настоящая гарантия действует от даты продажи изделия в течение срока, указанного в гарантийном талоне. При утере гарантийного талона гарантийный срок исчисляется с даты изготовления.

Гарантийный талон действителен только с подписью Покупателя.

 При выходе из строя изделия в период гарантийного срока эксплуатации Покупатель имеет право на бесплатный ремонт, который осуществляется в Сервисном центре при предъявлении настоящего талона.

 Покупатель может отправить неисправное оборудование напрямую в сервисный центр производителя ООО «Панда РУС» по адресу: 194044 г. Санкт-Петербург, Большой Сампсониевский проспект, д. 30 лит. А корп. 2., офис 30.

Также Покупатель может сдать вышедшее из строя устройство по месту совершения покупки или в один из сервисных центров дистрибьютера оборудования PANDA Automatic ТД «Русичи»:

![](_page_19_Picture_143.jpeg)

 Гарантийный ремонт производится в течение 30 рабочих дней в соответствие с действующим законодательством с момента поступления оборудования в Сервисный центр производителя или авторизованный Сервисный центр партнера.

 При отправке товара Покупателем в сервисный центр дистрибьютера срок ожидания оборудования увеличивается на срок доставки оборудования до Сервисного центра. Датой поступления оборудования в сервисный центр является дата передачи оборудования транспортной компанией на склад сервисного центра.

- Ремонт по месту эксплуатации оборудования Покупателя не производится.

 В случае ремонта изделия посредством замены его комплектующей детали на новую, на нее устанавливается гарантийный срок продолжительностью, равной оставшемуся сроку гарантии на основное изделие.

 Сдача устройства в сервисный центр в течение гарантийного срока не означает, что оно будет отремонтировано бесплатно.

 Если в результате диагностики будет установлено, что устройство не подлежит гарантийному ремонту, будет предоставлен список платных услуг с предложением ремонта, который можно принять или отклонить.

 В пределах, допускаемых действующим законодательством, сервисный центр может взимать плату за диагностику, если устройство не подлежит гарантийному ремонту.

 Отправка оборудования в сервисный центр осуществляется по тарифам транспортной компании за счет покупателя. Отправка оборудования из ремонта производится за счет сервисного центра в том случае, если ремонт произведен по гарантии. В случае негарантийного ремонта или по истечении гарантийного срока, отправка оборудования осуществляется за счет покупателя в соответствии с тарифами выбранной им транспортной компании.

– Расширенная информация о гарантийном обслуживании, полная и актуальная инструкция к действиям при поломке оборудования размещены на официальном сайте компании PANDA Automatic www.ipanda.pro

Чтобы уточнить поступление оборудования в сервисный центр компании PANDA Automatic, позвоните по телефону **8(800)222-94-84** или воспользуйтесь формой обратной связи на сайте **www.ipanda.pro**

#### **Гарантия недействительна в случаях, когда:**

 Устройство использовалось в целях, не соответствующих его прямому назначению.

 Изделие устанавливалось или использовалось с нарушением требований эксплуатации.

 Дефект (включая повреждение поверхностей устройства) возник после передачи устройства потребителю и вызван неправильным и/или небрежным обращением, транспортировкой, обслуживанием, использованием и/или хранением устройства.

 Устройство имеет дефекты, возникшие в результате ненадлежащих условий эксплуатации: короткие замыкания, перегрузки, механические, электрические и тепловые повреждения, трещины, сколы, вмятины, вздутия, следы гари и копоти, разорванные и сгоревшие проводники и другие элементы и т.д.

 Изделие повреждено вследствие некачественного или неправильного электропитания, повреждения входных цепей.

 Дефект стал результатом неправильного подключения внешних устройств, которое привело к выходу из строя устройства или какой-либо его части.

 Выявлены следы ремонта или обнаружены следы несанкционированного вскрытия устройства.

 Обнаружены повреждения, вызванные попаданием внутрь устройства посторонних предметов, веществ, жидкостей, жидкостей насекомых, следов их жизнедеятельности и т.п.

 Ущерб причинен другому оборудованию, работающему в сопряжении с данным изделием.

 Дефект вызван действием непреодолимых сил, несчастным случаем, умышленными или неосторожными действиями пользователя или третьих лиц.

В иных случаях, произошедших не по вине Производителя.

Настоящие гарантийные обязательства составлены с учетом требований Закона РФ «О защите прав потребителей» от 07 февраля 1992г. N 2300-1 в редакции от 13.07.2015г.

#### **Сведения об утилизации**

![](_page_21_Picture_8.jpeg)

Не выбрасывайте устройство вместе с бытовым мусором. Данное оборудование предназначено для повторного использования и переработки. Символ перечеркнутого мусорного бака означает, что продукт нельзя выбрасывать вместе с бытовым мусором.

# **Регулирующая информация**

Продукция изготовлена в соответствии с:

ГОСТ Р 51558-2014 «Средства и системы охранные телевизионные»;

Европейской директивой 2014/35/EU, 2004/108/EC;

 Техническим регламентом ТС «О безопасности низковольтного оборудования» (ТР ТС 004/2011);

 Техническим регламентом ТС «Электромагнитная совместимость технических средств» (ТР ТС 0020/2011);

нормативной документацией изготовителя.

# **Гарантийный талон**

Дата продажи: « $\longrightarrow$  201 г.

![](_page_22_Picture_130.jpeg)

#### *М.П.*

Уважаемые покупатели! При отправке оборудования на гарантийный ремонт обеспечьте товар плотной ударопрочной упаковкой, чтобы избежать механических повреждений товара в процессе транспортировки.

![](_page_22_Picture_131.jpeg)

![](_page_22_Picture_132.jpeg)

Товар получил в полном комплекте и в исправном состоянии.

 Вся информация о потребительских свойствах товара, необходимая для выбора товара в соответствии с моими целями приобретения, а также безопасной и правильной эксплуатации, мне предоставлена.

- $\checkmark$  К товару приложены техническая документация и инструкции на русском языке.
- Гарантийный талон фирмы изготовителя получил.
- **С условиями гарантии ознакомлен и согласен.**

«\_\_\_\_» \_\_\_\_\_\_\_\_\_\_\_\_\_\_ 201\_\_г. /**\_\_\_\_\_\_\_\_\_\_\_\_\_\_\_\_\_\_\_\_\_\_\_\_\_**

*(подпись покупателя)*

#### **Информация о покупателе**

Название организации / Ф.И.О. покупателя:

Фактический адрес (индекс, город):

Контактные данные: телефон –

Email –

Контактное лицо (Ф.И.О.):

![](_page_23_Picture_1.jpeg)

![](_page_24_Picture_1.jpeg)

![](_page_25_Figure_0.jpeg)